## **Online Timetable – Viewing and exporting student class lists**

The timetable system now uses data from the student records system to produce true individual student timetables. This is done by combining a student's SITS module information and Non Validated Unit information (e.g. PAL sessions, Induction, Enrolment) set up by the Faculty and linked to each programme and level.

This means that ([1](#page-0-0)) students do not have to manually configure their timetables; (2) Faculty staff do not need to produce manual student lists<sup>1</sup>; and (3) with true individual student data we can analyse timetabling and scheduling information more effectively to identify potential improvements.

## **As hardcopy student lists will no longer be available on Brightspace, a new way to access this information via the Online Timetable has been provided.**

- 1. Log onto th[e Online Timetable](https://timetable.bournemouth.ac.uk/) via the [Staff Intranet](https://staffintranet.bournemouth.ac.uk/) page, using the link at the bottom of the second page **and log in with your BU** username and password.
- 2. Find the teaching event you wish to access the teaching list for, either from your teaching timetable, a unit timetable or a programme timetable:

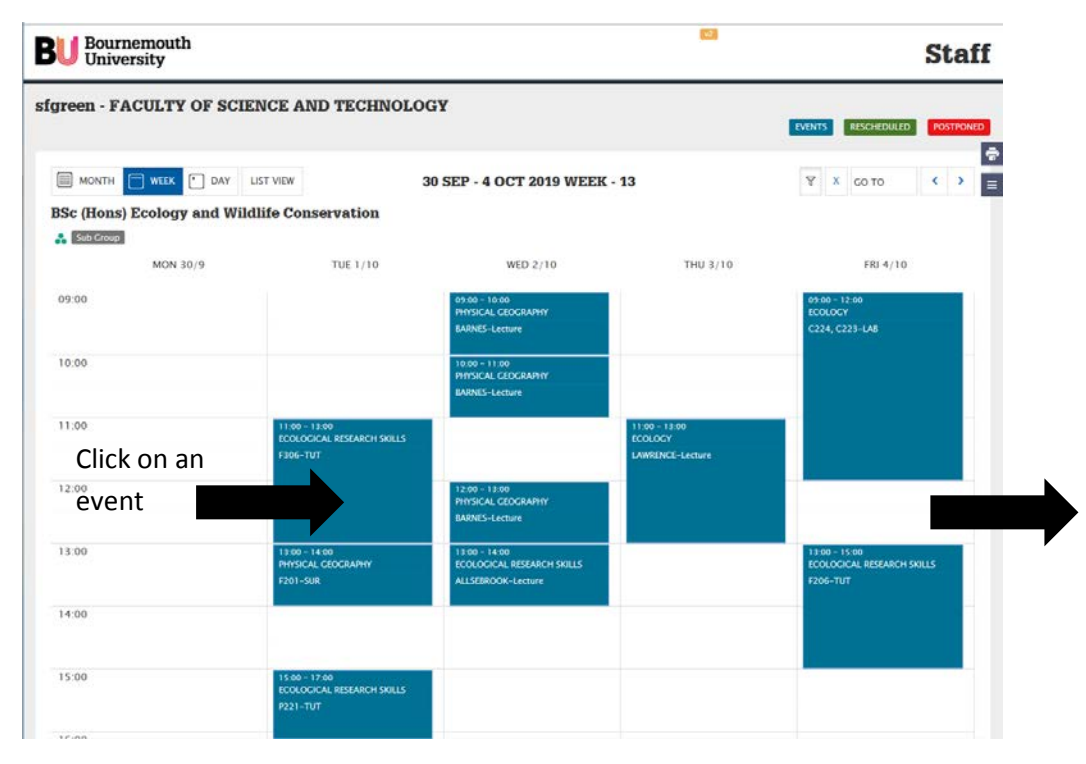

- <span id="page-0-0"></span>3. Click on an event to open more details, including programmes, levels and seminar groups involved.
- 4. Click on the Class List button to open a new web page with the student information, and event details. The information includes Student Number, Student name, Programme Level and Mode of Study (FT/PT).

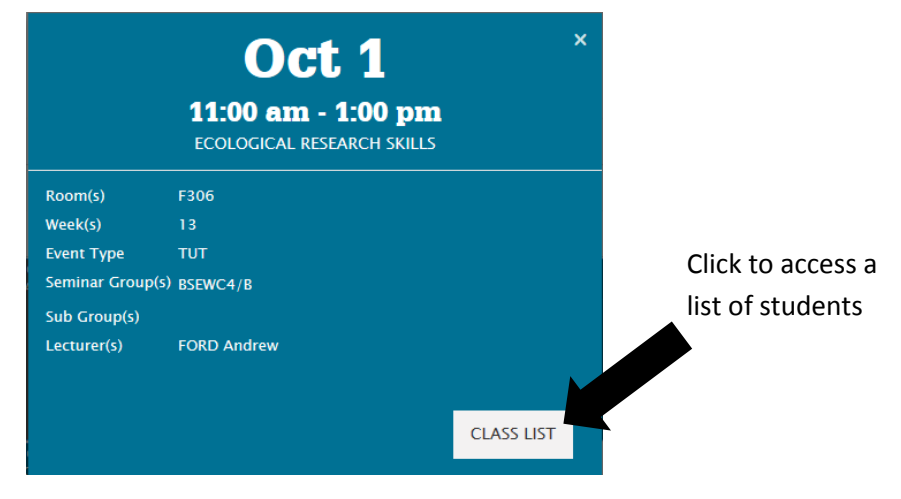

Space Management Team August 2019  $1$  For the limited occasions when students need to stay in a specific seminar group, this has been manually fitted based on information provided by the Faculties.

## **Online Timetable – Viewing and exporting student class lists**

**B**<br> **Bournemouth**<br> **Iniversity** 

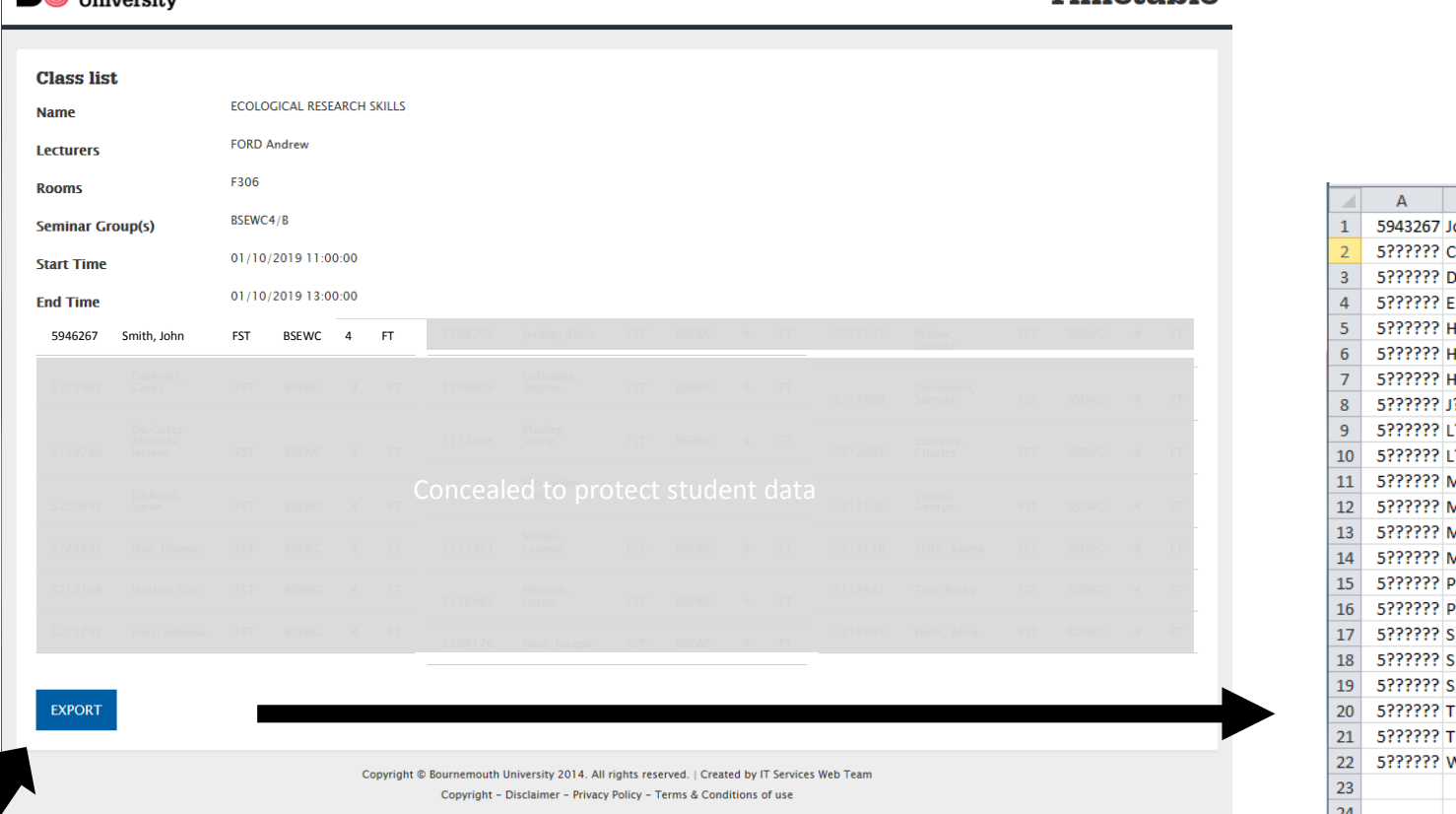

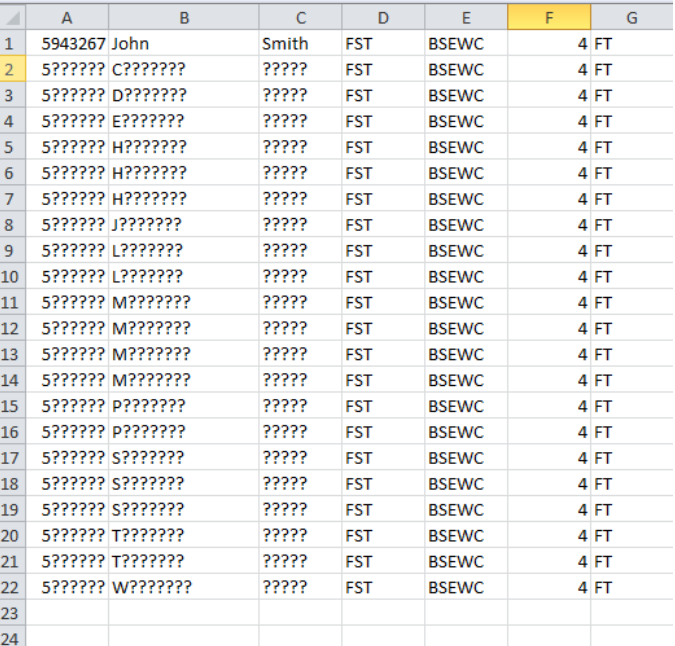

3. If you need to use this data, you can click on the **EXPORT** button to open a list of the students in Excel. Then just close the Class List web page

## **HINTS AND TIPS**

- Use the filter button  $\overline{Y}$  to find different unit or programme timetables. Use the Clear Filter button to return to your timetable  $\overline{X}$ .
- If you are delivering more than one unit at the same time, you will need to check both units to get the full class list.
- You can still run a unit list from SITS, but this doesn't include any information about timetable groups.

Timetable